The topology component enables you to display a parent/child hierarchy in a left-to-right rendering, as shown in the following screen shot.

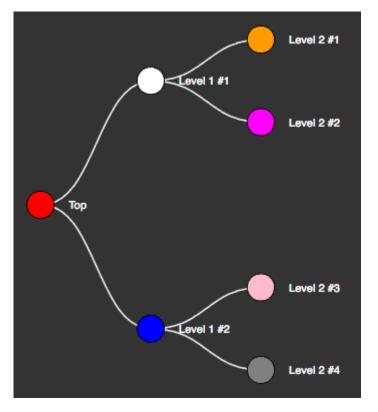

The following figure shows the table containing the data for the topology shown above.

| row | id | parent | color   | description |
|-----|----|--------|---------|-------------|
| 0   | Α  |        | red     | Тор         |
| 1   | В  | Α      | white   | Level 1 #1  |
| 2   | С  | А      | blue    | Level 1 #2  |
| 3   | D  | В      | orange  | Level 2 #1  |
| 4   | E  | В      | magenta | Level 2 #2  |
| 5   | F  | С      | pink    | Level 2 #3  |
| 6   | G  | С      | purple  | Level 2 #4  |

To implement this example:

- 1. Add a topology component to the stage.
- 2. Edit its dataflow to add a table specifying the hierarchy as shown above.
- 3. Bind the Topology data from the dataflow table as shown in the first table.
- 4. Type-in the Topology properties from the dataflow table as shown in the second table.

| <b>Property Name</b> | Bound From                    | Description                                        |
|----------------------|-------------------------------|----------------------------------------------------|
| Data                 | The entire table in dataflow. | Specifies the node hierarchy and display settings. |

| Property Name | Description                                                                                 |
|---------------|---------------------------------------------------------------------------------------------|
| ld Field      | Name of table column containing unique ID of the node.                                      |
| Parent Field  | Name of table column containing gate ID of the parent of the node. Blank if top-level node. |
| Name Field    | Name of table column containing the name to display next to the node.                       |
| Color Field   | Name of table column containing the color of the node.                                      |

By default, the topology component displays nodes as small circles. You can create a symbol to be displayed for nodes; for example:

- 1. In the Outline, select the stage and, using the ellipse tool, create a circle and convert it to a symbol called, for example, "node".
- 2. In the Symbols pane, select the node symbol and choose **Modify > Edit Properties**. Add a string parameter named "color" and bind it to the symbol's Fill property.
- 3. Now set the topology's Symbol property to "node". If you have configured the bindings correctly, the parent 'renderer' node is displayed.
- Select topology widget and open **data** table to view table driving your topology. Keep it open for next steps.
- 5. Select **renderer** to see properties of your new node symbol (color and any others if you had created them).
- 6. From your open data table, grab header of the column that contains color code (either worded or hex) and drag that column by the header onto **color** property of the renderer.

You're done. Performing this last step creates a binding that will now use appropriate column of your data table to supply a color value to each instance of 'node' symbol in your topology.

## Previous: Tree Grid

## Next: Charts

From: https://wiki.dglogik.com/ - **DGLogik** 

Permanent link: https://wiki.dglogik.com/dglux5\_wiki:widgets\_and\_property\_inspector:components:topology:home

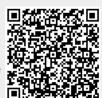

Topology

Last update: 2021/09/20 15:03